# 南多摩斎場受付システム 操作マニュアル 【登録業者様向け】

## 第1.5 版

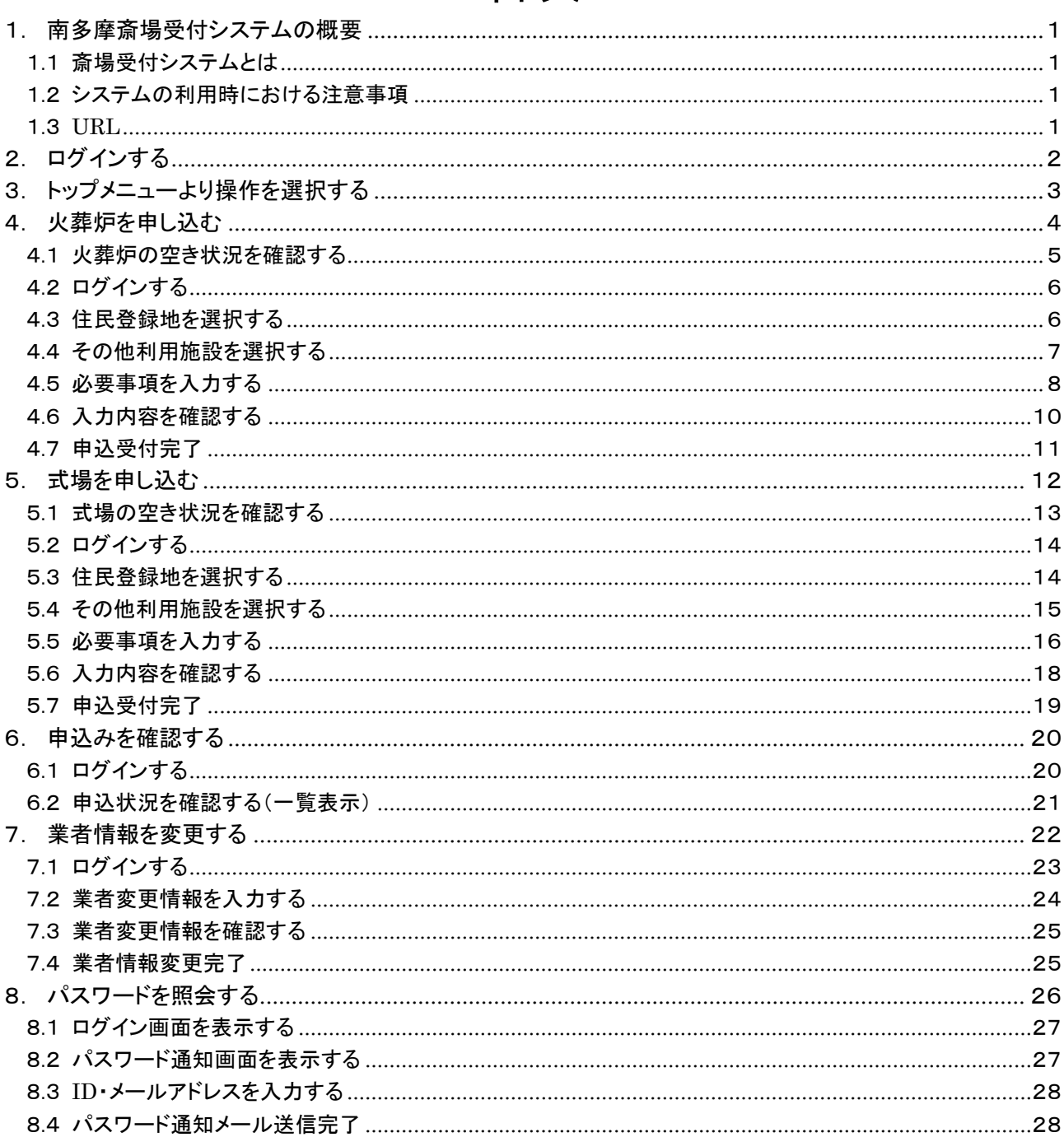

## ~ 目次 ~

#### <span id="page-2-0"></span>1. 南多摩斎場受付システムの概要

#### <span id="page-2-1"></span>1.1 斎場受付システムとは

斎場受付システムとは、パソコンやスマートフォンから、南多摩斎場施設の空き状況確認と 申込みが 24 時間行えるシステムで、申込みを行う場合は事前に登録が必要です。

なお、空き状況は登録されていなくても確認できます。

ただし、毎月 1 日と 15 日の午前 4 時 30 分から午前 4 時 50 分はシステムメインテナンスのため、 ご利用できません。

#### <span id="page-2-2"></span>1.2 システムの利用時における注意事項

●ブラウザの戻るボタンは使用しないでください 選択・入力した内容が正しく反映されない場合があります。 申込みの途中で使用すると、同時間の申込みが30分間できなくなります。

●システム利用後は必ずログアウトしてください

不正利用と申込手続中のエラー回避のため、利用後は必ずログアウトの操作を行ってください。

●複数ブラウザ(ウインドウ、タブ)の使用はしないでください 複数ブラウザ(ウィンドウおよびタブ)を開いての操作は行わないでください。 申込手続中にエラーが生じたり、選択・入力した内容が正しく反映されない場合があります。

#### <span id="page-2-3"></span>1.3 URL

斎場受付システムをご利用になる場合は、以下の URL にアクセスしてください。

「https://saijyo3.seagulloffice.com/minamitama/user」

## <span id="page-3-0"></span>2. ログインする

システムを利用するためにはログインが必要です。 ID・パスワードを入力し、システムにログインします。 異なる端末機器であれば、1 つのIDで同時に複数の方がログイン(申込み)できます。

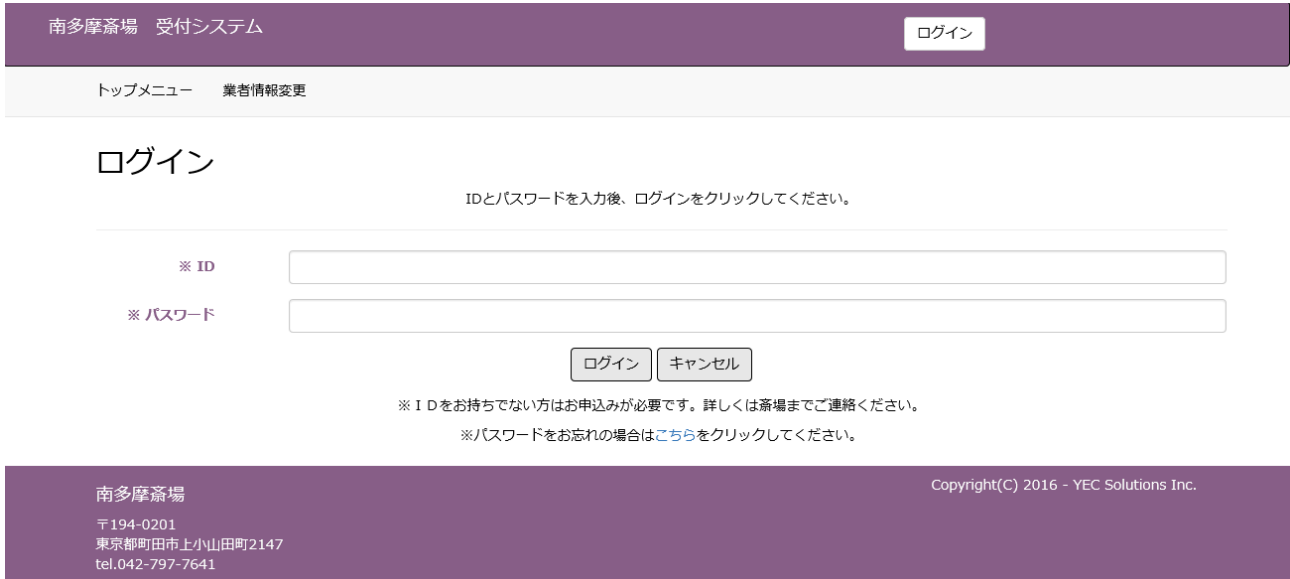

IDは、受付システム利用の届出により「南多摩斎場組合」が発行します。詳細は直接、お問い合わせください。

## <span id="page-4-0"></span>3. トップメニューより操作を選択する

操作内容を選択します。

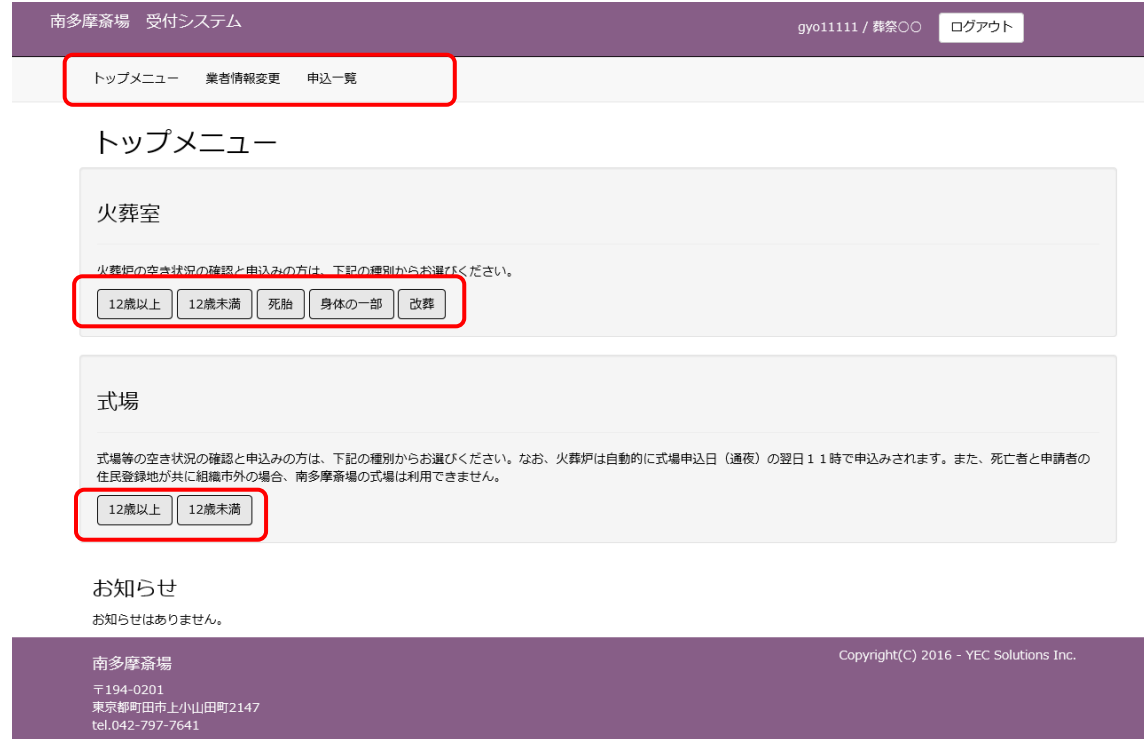

① トップメニュー

トップメニュー画面を表示します。

- ② 業者情報変更 業者情報変更画面を表示します。
- ③ 申込一覧 南多摩斎場で受付済の申込みの一覧を表示します。 「申込一覧」ボタンはログイン後に表示します。
- ④ 火葬室 「種別」を選択すると、火葬炉の空き状況を表示します。
- ⑤ 式場 「種別」を選択すると、各式場の空き状況を表示します。

#### ■お知らせ

 お知らせ事項を表示します。お知らせ お知らせはありません。

## <span id="page-5-0"></span>4. 火葬炉を申し込む

トップメニューより火葬種別を選択した後に火葬炉の申込みを行います。

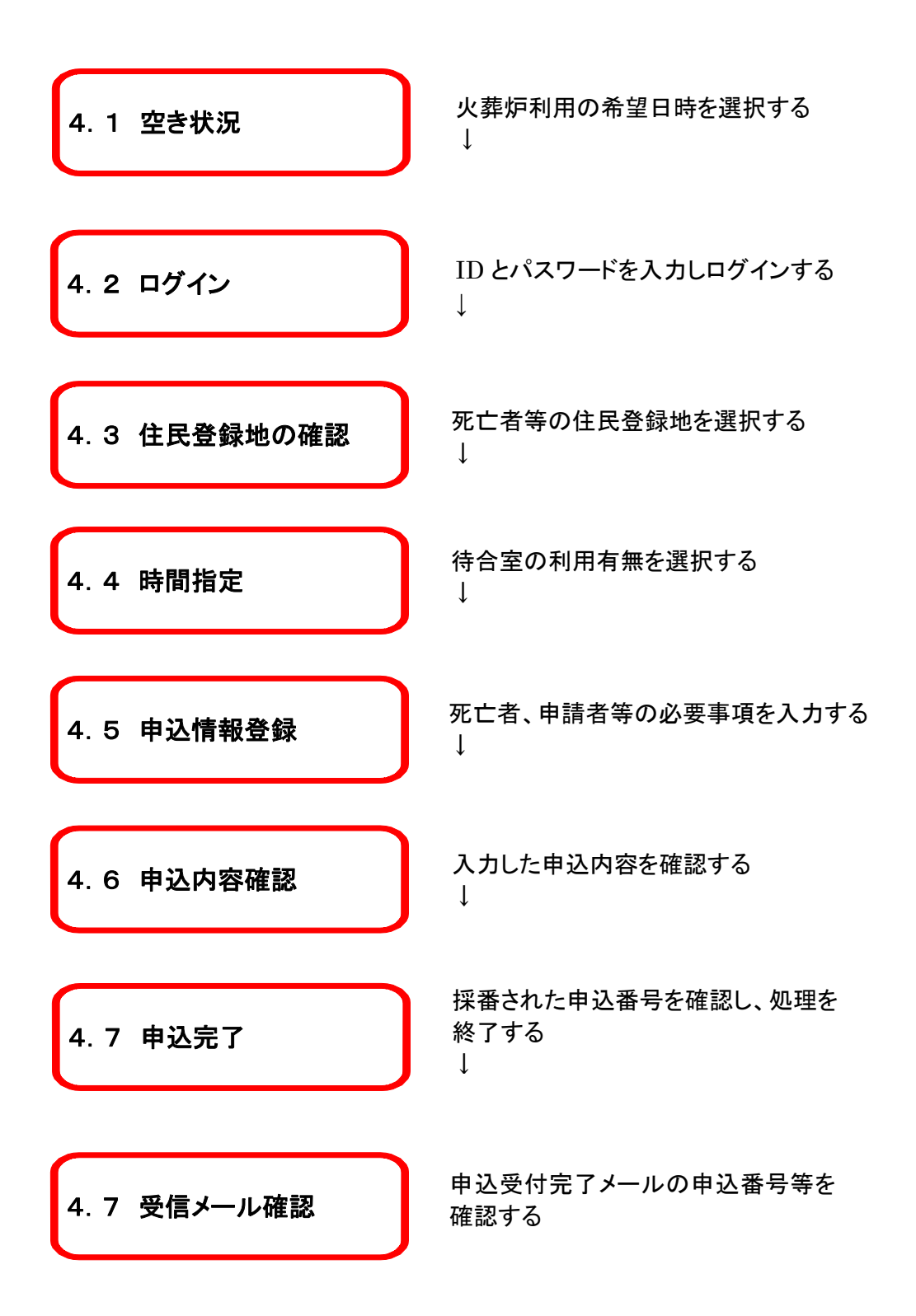

#### <火葬炉申込手順>

#### <span id="page-6-0"></span>4.1 火葬炉の空き状況を確認する

火葬炉の空き状況より、利用したい時間帯を選択します。

<明細内表示内容>

※数字は申込可能数を表します。

※×、メンテナンス、申込不可、友引等が表示されている箇所は申込みできません。 ※黄色で表示されている枠は、死亡者が組織市住民以外の方でも申込可能です。 ※受付システムでの申込み締め切りは、火葬日前日までとなります。

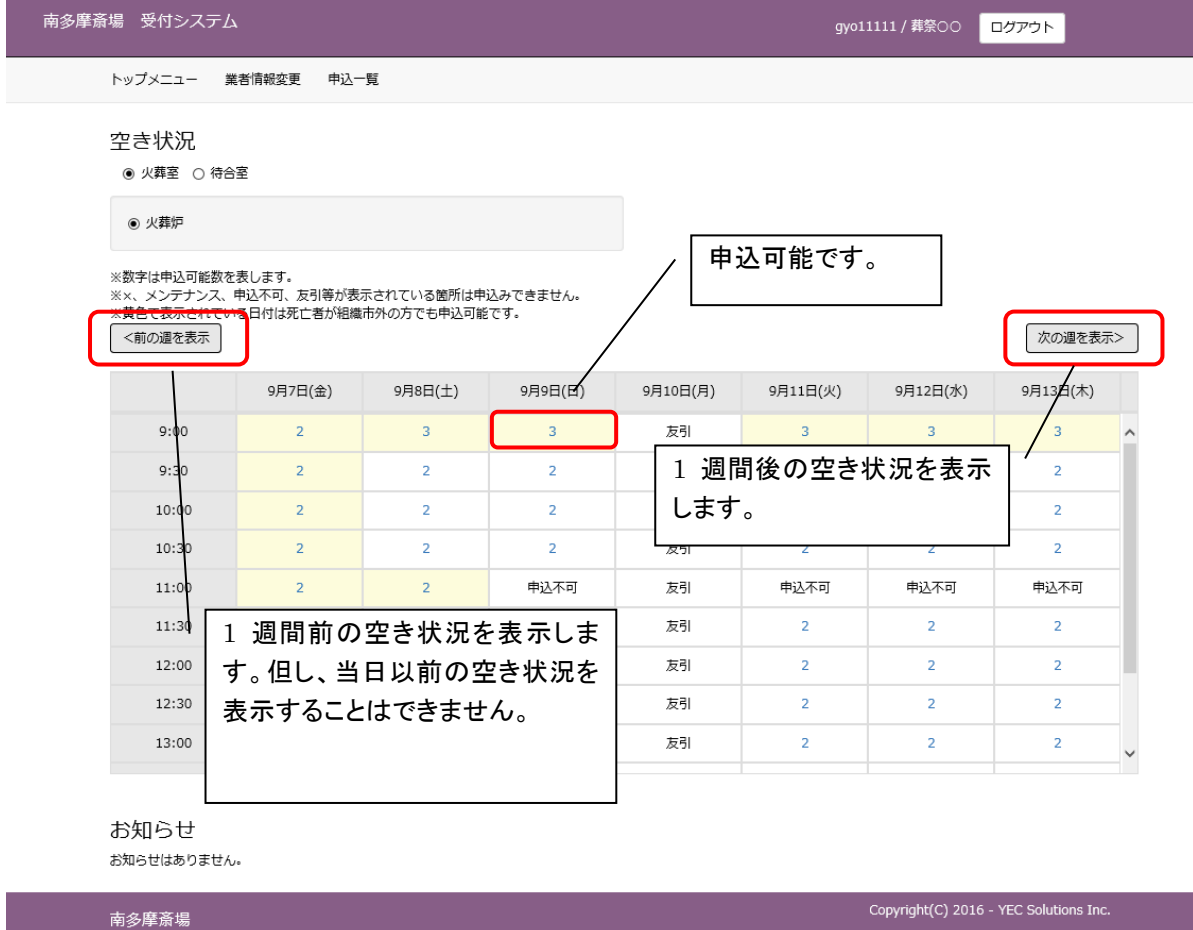

〒194-0201<br>東京都町田市上小山田町2147<br>tel.042-797-7641

## <span id="page-7-0"></span>4.2 ログインする

ID・パスワードを入力し、システムにログインします。 ※ログイン済の場合、本画面はスキップされます。

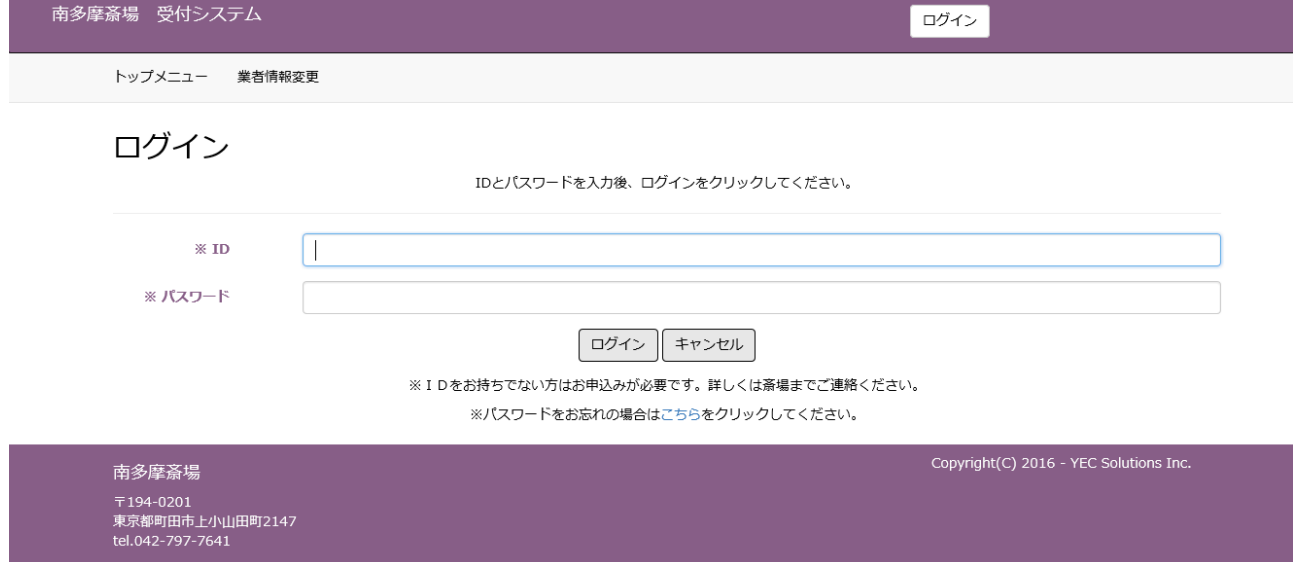

## <span id="page-7-1"></span>4.3 住民登録地を選択する

注意事項に従い、死亡者等の住民登録地を選択します。 「組織市内」の場合は「はい」、もしくは「組織市外」の場合は「いいえ」を選択します。

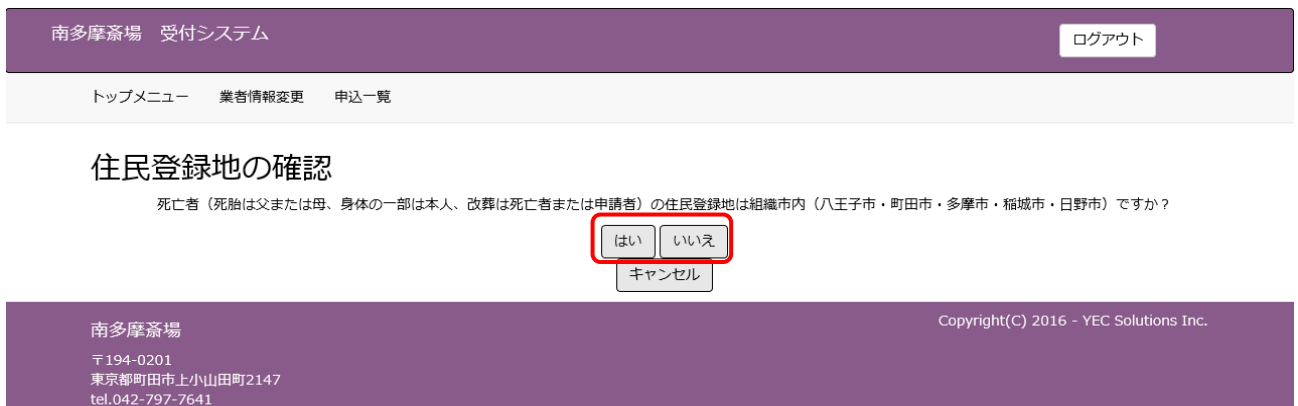

## <span id="page-8-0"></span>4.4 その他利用施設(待合室)を選択する

火葬中の待合室について選択します。

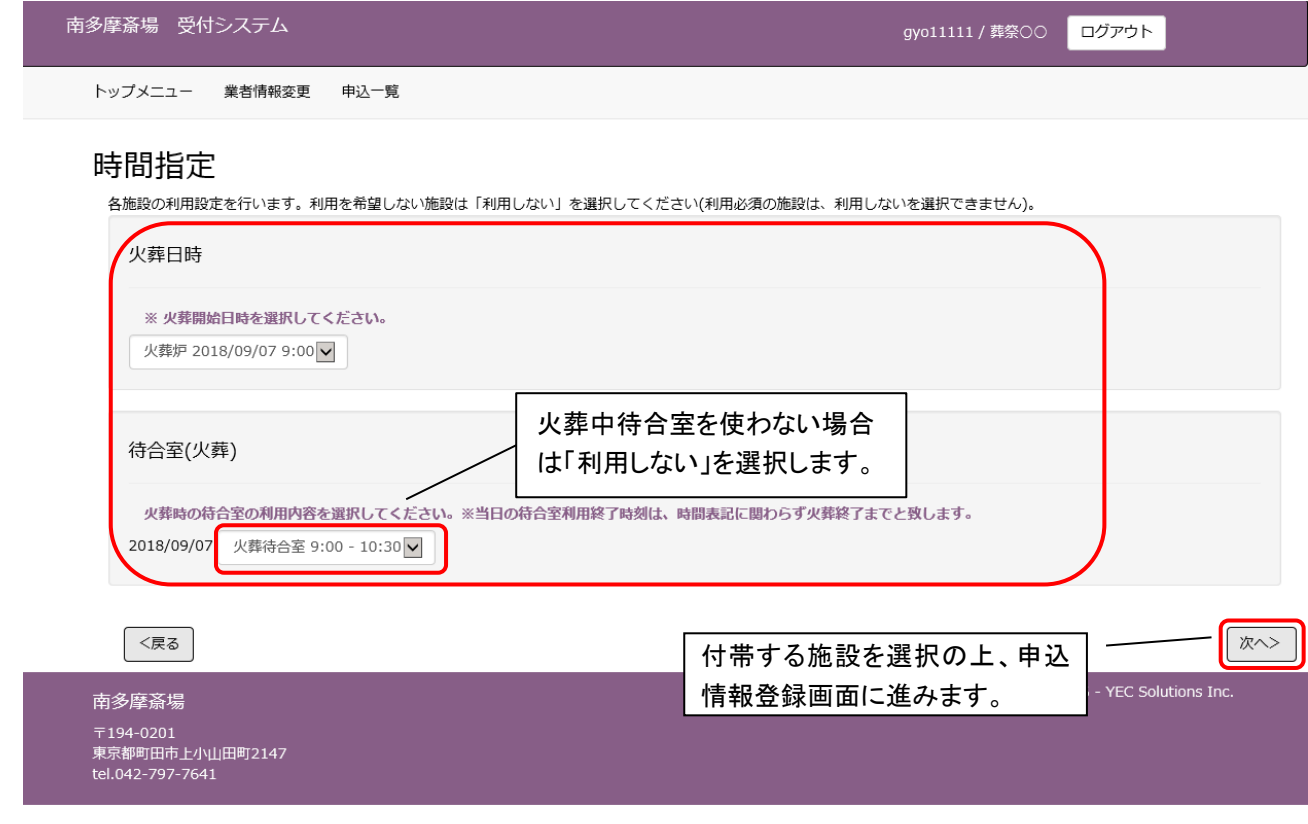

空き状況にて選択した火葬炉の申込時間帯の変更はできません。

※申込みを続ける場合は、「次へ」ボタンをクリックしてください。 ※申込みを中止する場合は、画面左上の「トップメニュー」ボタンをクリックしてください。 ※ブラウザ上の「×」ボタンで申込みを取り止めないようにご注意ください。 ※ブラウザ上の「←」にて前画面に戻らないようにご注意ください。

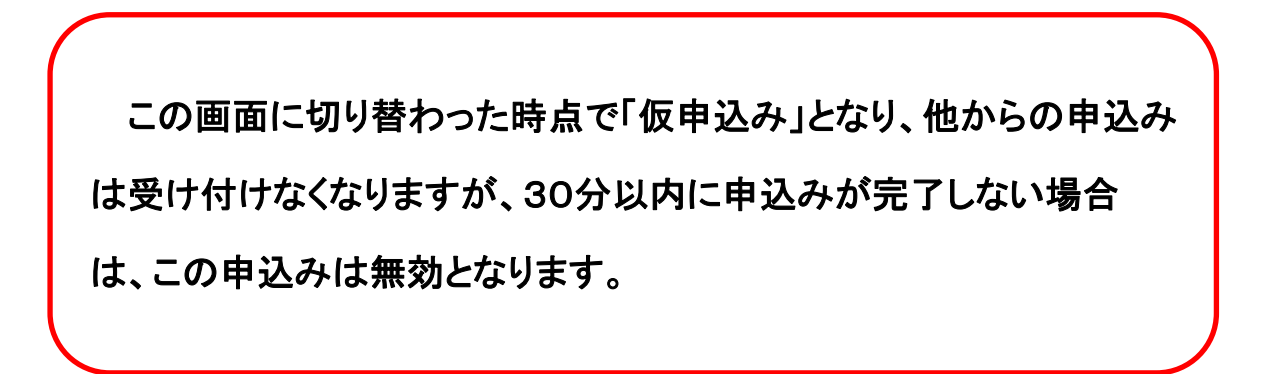

## <span id="page-9-0"></span>4.5 必要事項を入力する

死亡者や申請者等の必要事項を入力します。入力後「登録」をクリックします。 本画面はトップメニューで選択した火葬種別により画面項目が切り替わります。 下記は火葬種別「12歳以上」を選択した場合の入力画面となり、表示名称、必須入力も一例となります。

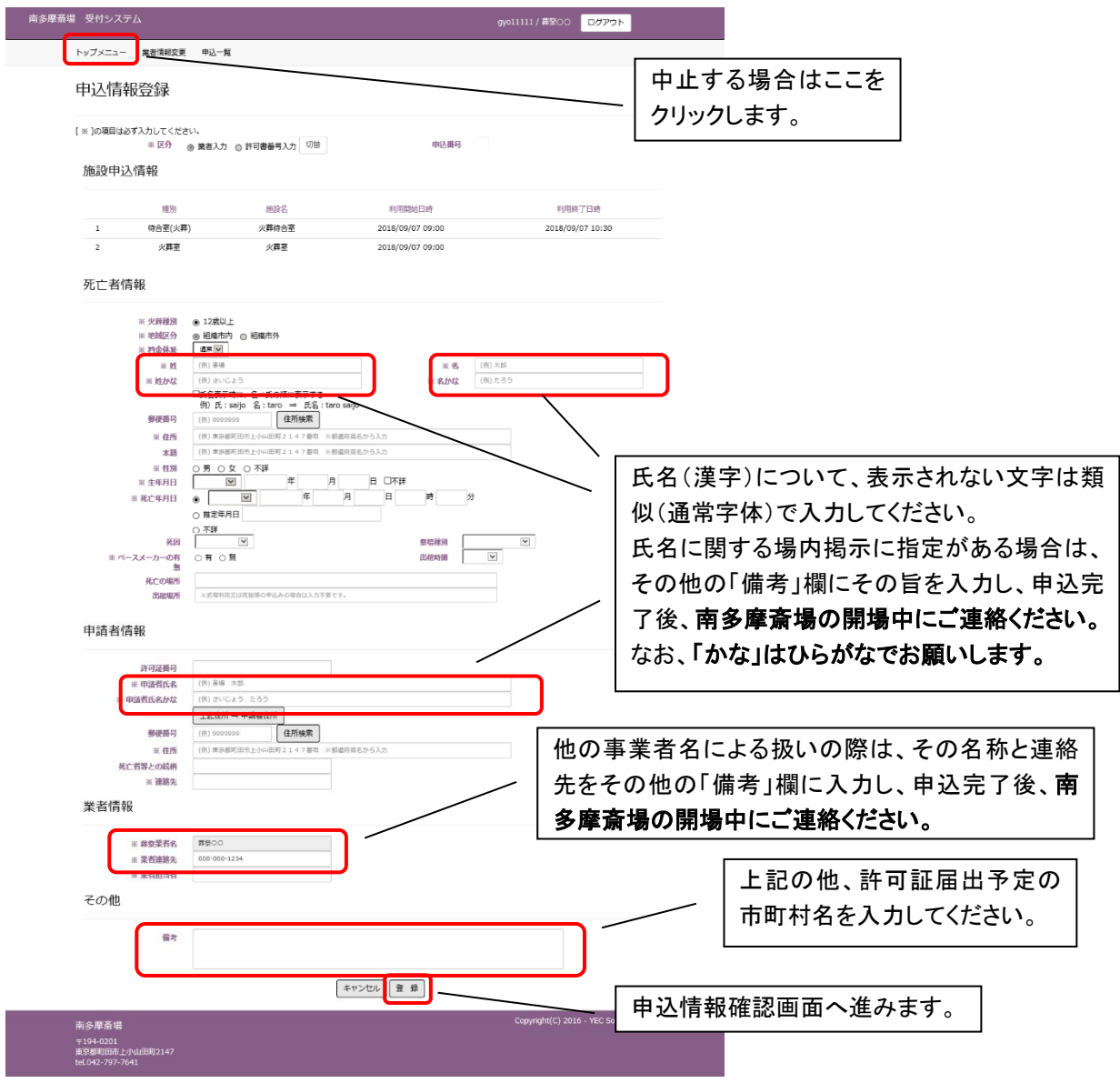

■施設情報

時間指定画面で選択した施設と時間帯を表示します。

■死亡者情報

死亡者の情報を入力します。郵便番号(ハイフンなし)を入力した上で、「住所検索」ボタンをクリックすると都道 府県、市、区、町までの住所を自動的に表示します。

#### 住所の入力に当たっては、組織市住民の判断データとなるため、必ず都道府県から入力してください。

(入力されないと組織市民の予約でも火葬料金の表示がされることがあります)

火葬を申し込む際は、必ずペースメーカーの有無を確認して、当システムの「ペースメーカー有無」欄に入力し てください。不明又は未確認の場合は「有」を選択して備考欄に「ペースメーカー不明」又は「ペースメーカー未

#### 確認」と記載し、未確認の場合は確認でき次第必ずご連絡ください。

■申請者情報

申請者(火葬許可証の届出人予定者)の情報を入力します。郵便番号(ハイフンなし)を入力した上で、「住所 検索」ボタンをクリックすると都道府県、市、区、町までの住所を自動的に表示します。

■業者情報

葬祭業者に関する情報を入力します。担当者名を入力してください。業者連絡先には、業者基本情報に登録さ れている電話番号が表示されますが、必要に応じて変更してください。

なお、登録されている事業者名以外での扱いが必要な場合は、「備考」欄に名称と連絡先を入力し、申込完了 後、南多摩斎場の開場中にご連絡ください。

#### ■その他

備考に特記事項を入力することができます。

- ●医療器具等は、特段の事情がない限り火葬後に収骨室へお持ちしますが、葬家の強い意向等により収 骨室への持ち込みを希望されない場合には、必ずその旨記載してください。この場合、事前に内容確認 させていただく場合があります。
- ●埋・火葬許可証の申請予定市町村を記載してください。
- ●待合室の希望(洋室・和室)がある場合はその旨記載してください。 例:洋室希望 (ご希望に添えない場合もあります)
- ●その他、連絡事項がある場合ご記載ください。

※申込みを続ける場合は、「次へ」ボタンをクリックしてください。

※申込みを中止する場合は、画面左上の「トップメニュー」ボタンをクリックしてください。 ※ブラウザ上の「×」ボタンで申込みを取り止めないようにご注意ください。 ※ブラウザ上の「←」にて前画面に戻らないようにご注意ください。

> 氏名が正しく入力できない場合におきましては、対応ができない文 字もございます。

できるだけご葬家に入力した文字での場内表示等をする旨、ご了

解を取っていただくようご協力お願いいたします。

なお、事業者様から事前に連絡がない場合は、入力された文字で 館内表示等させて頂きます。

## <span id="page-11-0"></span>4.6 入力内容を確認する

申込情報登録画面にて入力した内容を確認します。 表示されている申込情報の内容で登録を行う場合は、「登録」ボタンをクリックします。 修正する場合は、「修正」ボタンをクリックし、申込情報登録画面に戻り、修正してください。

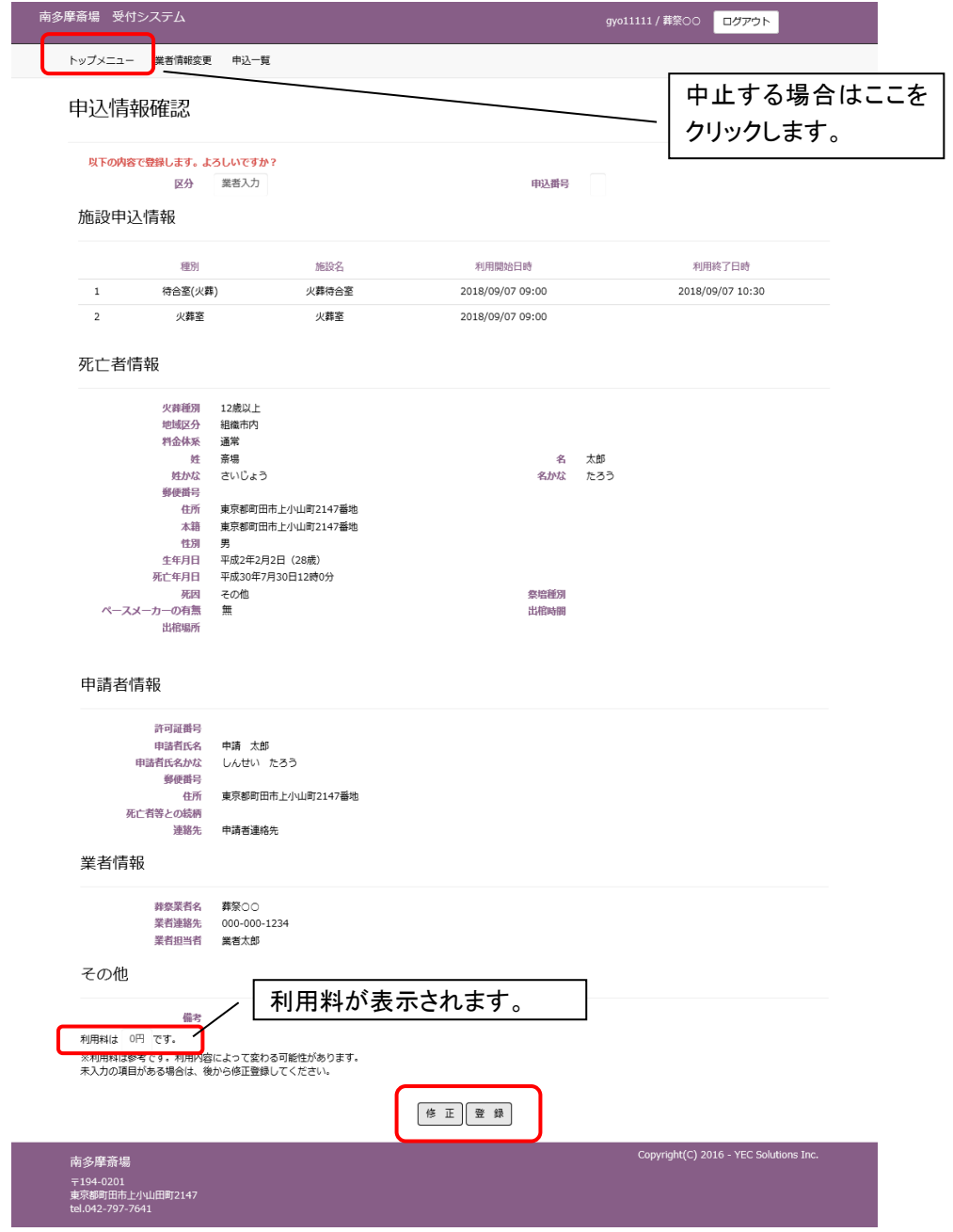

※申込みを中止する場合は、画面左上の「トップメニュー」ボタンをクリックしてください。

※「登録」ボタンのクリック後は、申込みの取消しや申込内容の修正はできませんので、取消しや修正の必要がある 場合は、南多摩斎場の開場中(休場日を除く、午前 8 時 30 分から午後 5 時まで)に直接ご連絡ください。

※この画面では、申込みは完了していません。申込みを完了する場合は、「登録」ボタンをクリックし、次画面で申込 番号を確認してください。

※「登録」ボタンのクリックは 1 回確実に行ってください。(2 回以上クリックすると、エラー画面が表示されます。)

## <span id="page-12-0"></span>4.7 申込受付完了

申込受付完了画面を表示し、申込番号を採番します。

#### 以上で火葬炉の申込みは完了です。

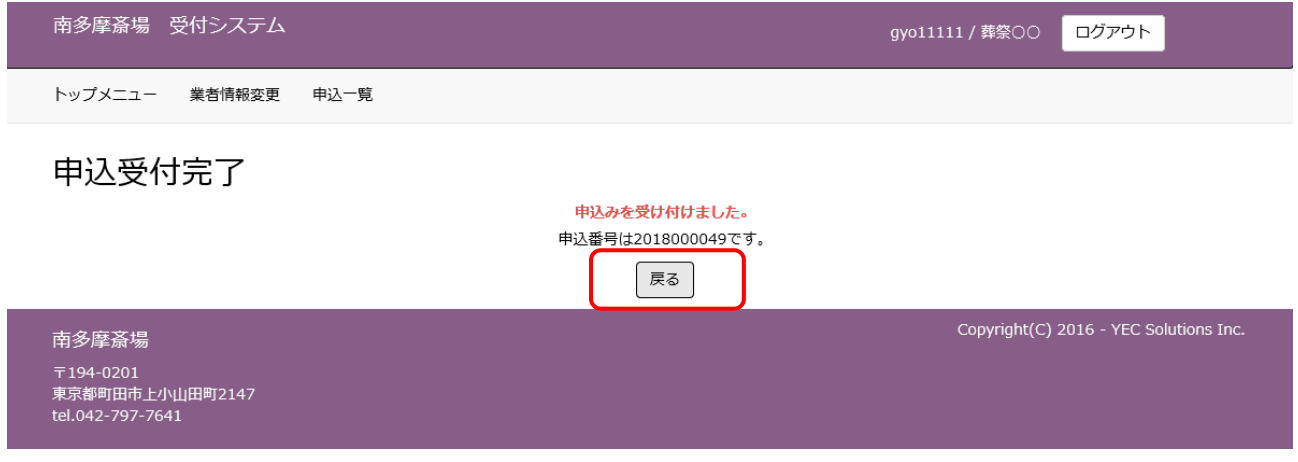

- ① 「戻る」ボタンをクリックしてください。 該当の予約番号に対する処理を終了し、トップメニュー画面に戻ります。
- ② 登録されているメールアドレスへ申込受付完了のお知らせが送信されますので、必ず確認してください。

## <span id="page-13-0"></span>5. 式場を申し込む

トップメニューより火葬種別を選択した後に式場の申込みを行います。

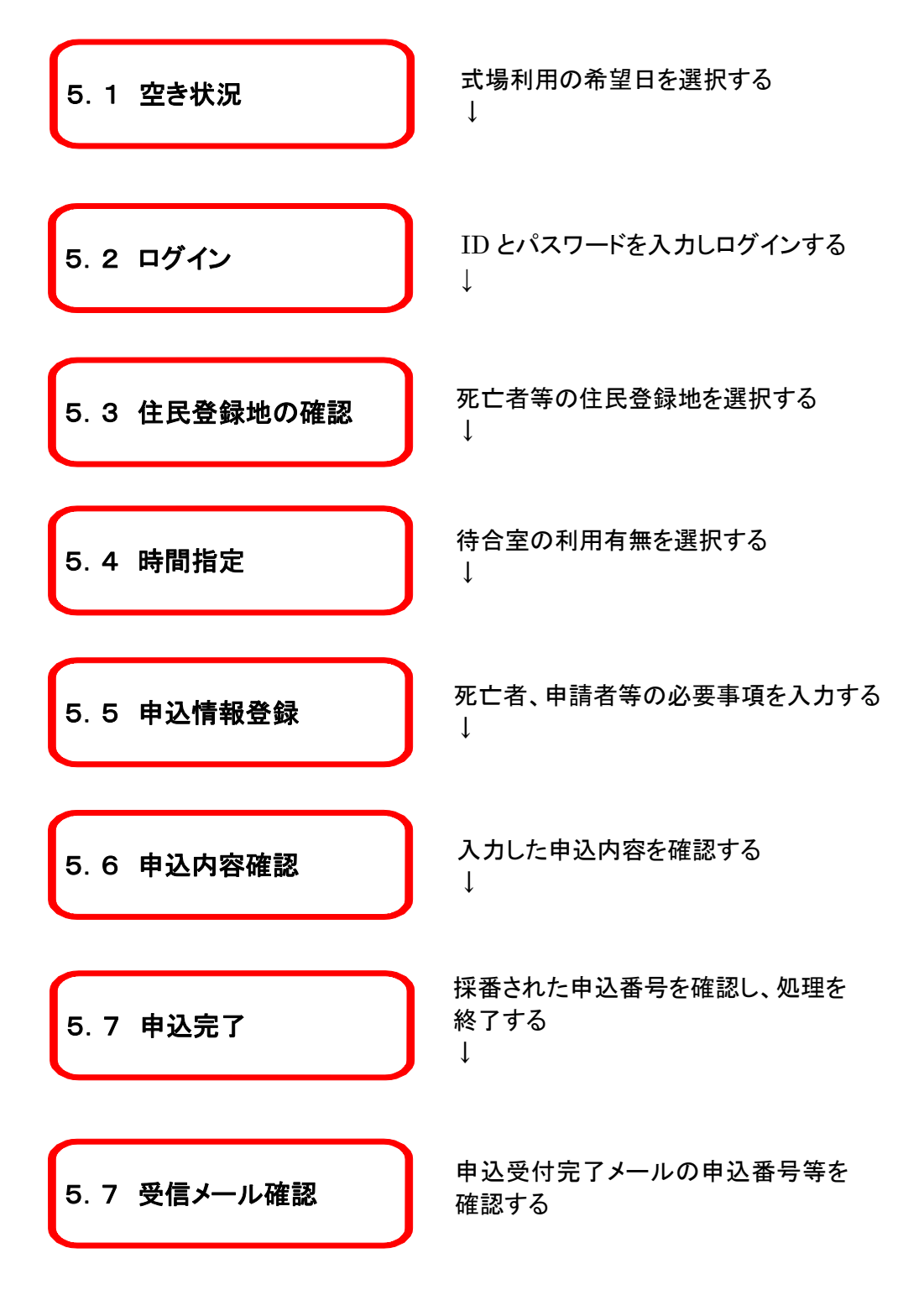

## <式場申込手順>

#### <span id="page-14-0"></span>5.1 式場の空き状況を確認する

式場の空き状況より、利用したい式場の通夜日(通夜なしの場合は告別式の前日)を選択します。

<明細内表示内容>

※×、メンテナンス、申込不可、友引前日等が表示されている箇所は申込みできません。

※黄色で表示されている枠は、死亡者が組織市住民以外の方でも申込可能です。ただし、火葬許可証の申請 者が、組織市住民(八王子市、町田市、多摩市、稲城市、日野市に住民登録がある方)でなければ利用できま せん。

※受付システムでの申込み締め切りは、通夜日の前々日までとなります。

※通夜日の前日に式場を申し込む場合は、南多摩斎場へお問い合わせください。但し、当該火葬日の 11 時に 火葬室が空いている場合(1 月 4 日を除く)となります。

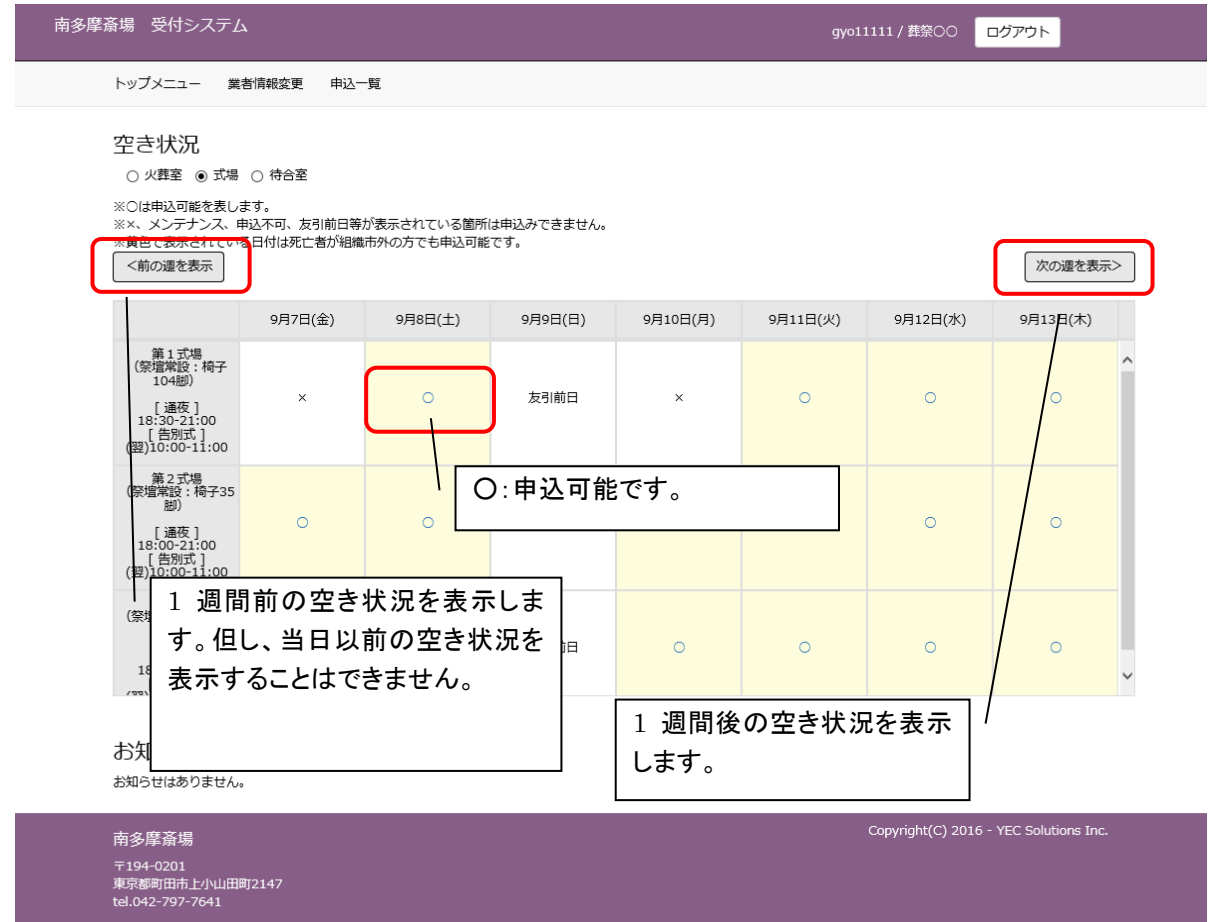

## <span id="page-15-0"></span>5.2 ログインする

ID・パスワードを入力し、システムにログインします。 ※ログイン済の場合、本画面はスキップされます。

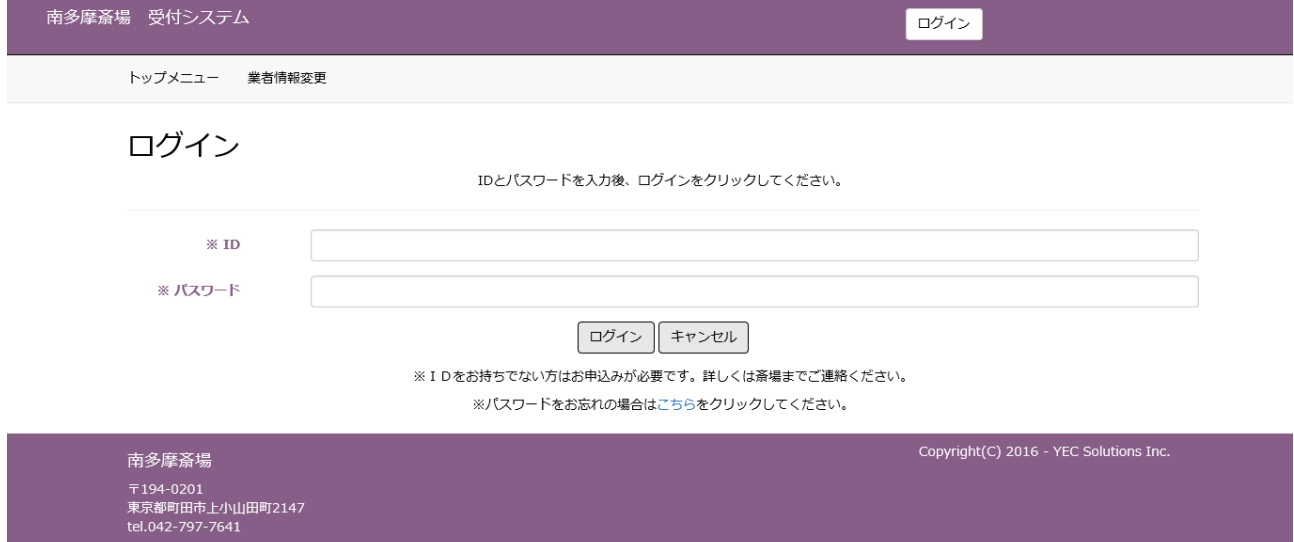

## <span id="page-15-1"></span>5.3 住民登録地を選択する

注意事項に従い、死亡者等の住民登録地を選択します。 「組織市内」の場合は「はい」、もしくは「組織市外」の場合は「いいえ」を選択します。

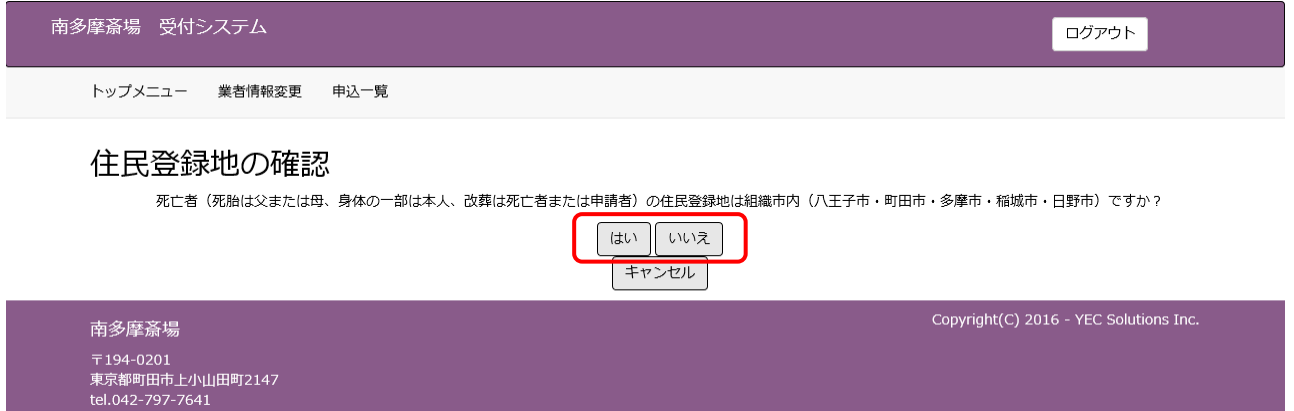

## <span id="page-16-0"></span>5.4 その他利用施設を選択する

式場以外の施設について選択します。

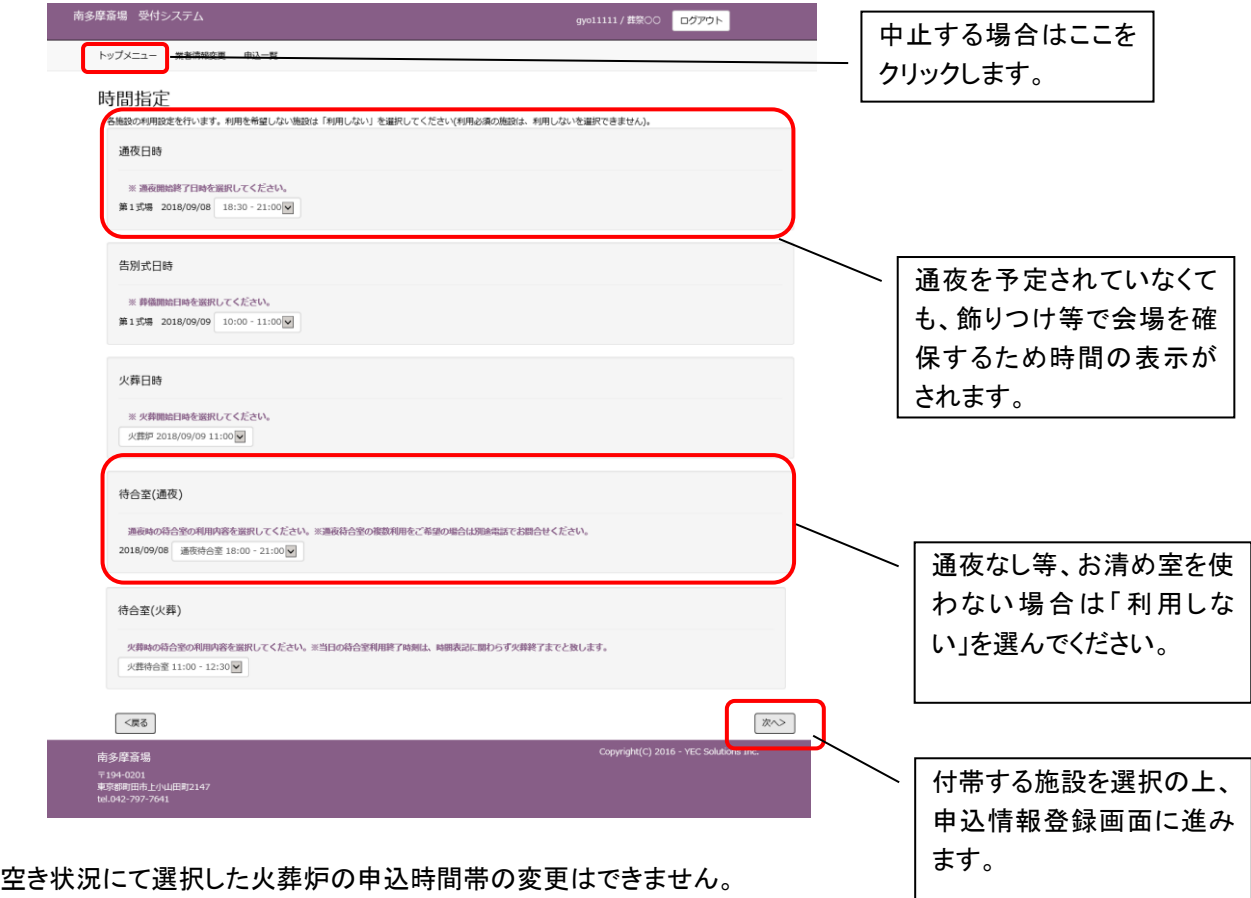

※申込みを続ける場合は、「次へ」ボタンをクリックしてください。

※申込みを中止する場合は、画面左上の「トップメニュー」ボタンをクリックしてください。 ※ブラウザ上の「×」ボタンで申込みを取り止めないようにご注意ください。 ※ブラウザ上の「←」にて前画面に戻らないようにご注意ください。

この画面に切り替わった時点で「仮申込み」となり、他からの申込み は受け付けなくなりますが、30分以内に申込みが完了しない場合 は、この申込みは無効となります。

## <span id="page-17-0"></span>5.5 必要事項を入力する

死亡者や申請者等の必要事項を入力します。入力後「登録」をクリックします。 本画面はトップメニューにて選択した火葬種別により画面項目が切り替わります。 下記は火葬種別「12歳以上」を選択した場合の入力画面となり、表示名称、必須入力も一例となります。

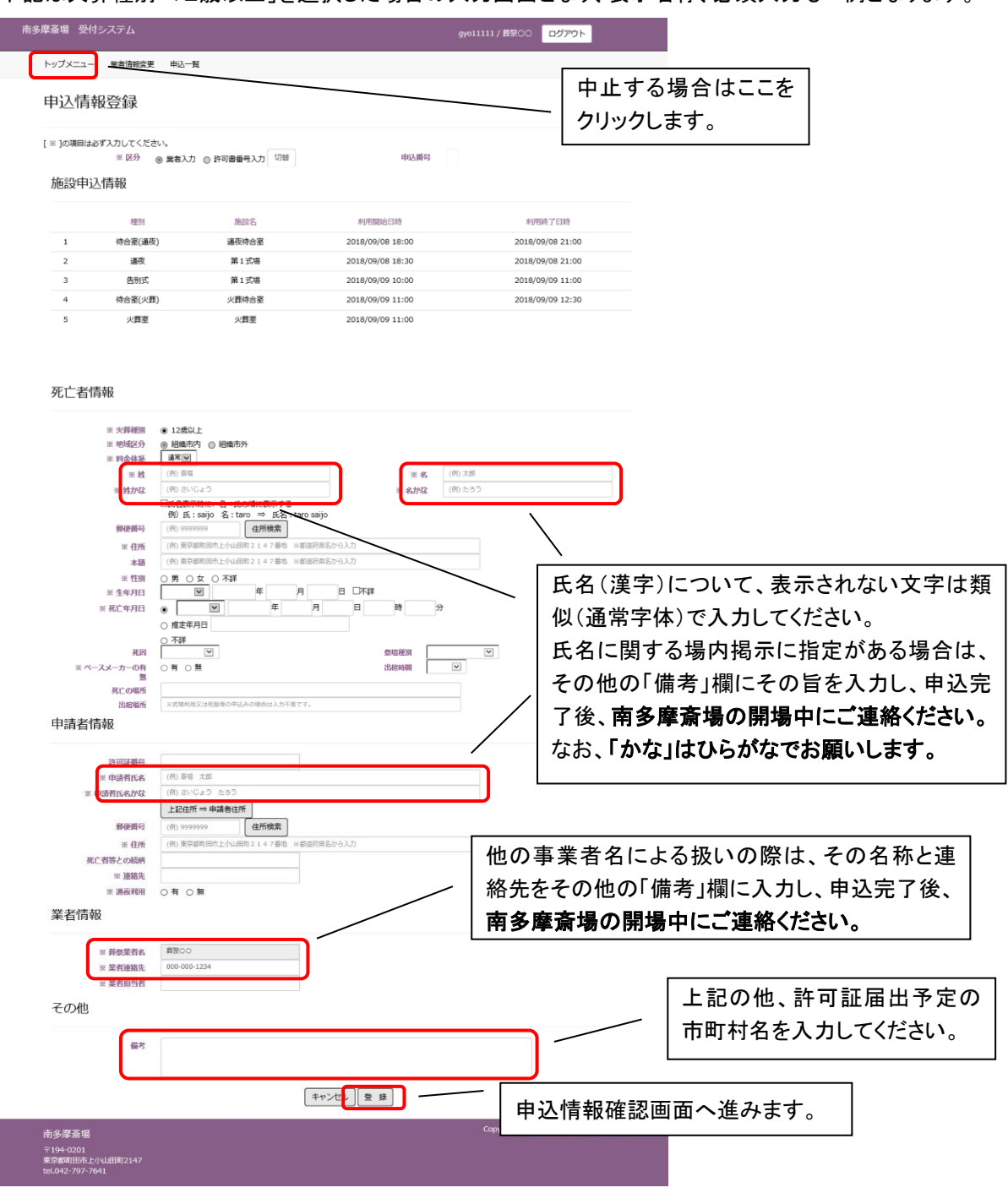

#### ■施設情報

時間指定画面にて選択した施設と時間帯を表示します。

#### ■死亡者情報

死亡者の情報を入力します。郵便番号(ハイフンなし)を入力した上で、「住所検索」ボタンをクリックすると都道 府県、市、区、町までの住所を自動的に表示します。

#### 住所の入力に当たっては、組織市住民の判断データとなるため、必ず都道府県から入力してください。 (入力されないと組織市民の予約でも火葬料金の表示がされることがあります)

火葬を申し込む際は、必ずペースメーカーの有無を確認して、当システムの「ペースメーカー有無」欄に入力し てください。不明又は未確認の場合は「有」を選択して備考欄に「ペースメーカー不明」又は「ペースメーカー未 確認」と記載し、未確認の場合は確認でき次第必ずご連絡ください。

#### ■申請者情報

申請者(火葬許可証の届出人予定者)の情報を入力します。「住所検索」ボタンをクリックすると都道府県、市、 区、町までの住所を自動的に表示します。

※死亡者が組織市民以外の場合は、火葬許可証の申請者が、組織市住民(八王子市、町田市、多摩市、 稲城市、日野市に住民登録がある方)でなければ利用できません。

#### ■業者情報

葬祭業者に関する情報を入力します。担当者名を入力してください。業者連絡先には、業者基本情報に登録 されている電話番号が表示されますが、必要に応じて変更してください。

なお、登録されている事業者名以外での扱いが必要な場合は、「備考」欄に名称と連絡先を入力し、申込完 了後、南多摩斎場の開場中にご連絡ください。

#### ■その他

備考に特記事項を入力することができます。

- ●医療器具等は、特段の事情がない限り火葬後に収骨室へお持ちしますが、葬家の強い意向等により収 骨室への持ち込みを希望されない場合には、必ずその旨記載してください。この場合、事前に内容確認 させていただく場合があります。
- ●埋・火葬許可証の申請予定市町村を記載してください。
- ●火葬中の待合室は洋室となります。和室を希望される場合はその旨記載してください。 例:和室希望 (ご希望に添えない場合もあります)
- ●その他、連絡事項がある場合ご記載ください。

#### ※申込みを中止する場合は、画面左上の「トップメニュー」ボタンをクリックしてください。

※ブラウザ上の「×」ボタンで予約を取り止めないようにご注意ください。 ※ブラウザ上の←にて前画面に戻らないようにご注意ください。

氏名が正しく入力できない場合におきましては、対応ができない文

字もございます。

できるだけご葬家に入力した文字での場内表示等をする旨、ご了

解を取っていただくようご協力お願いいたします。

なお、事業者様から事前に連絡がない場合は、入力された文字で 館内表示等させて頂きます。

#### <span id="page-19-0"></span>5.6 入力内容を確認する

申込情報登録画面にて入力した内容を確認します。 表示されている申込情報の内容で登録を行う場合は、「登録」ボタンをクリックします。 修正する場合は、「修正」ボタンをクリックし、申込情報登録画面に戻り、修正してください。

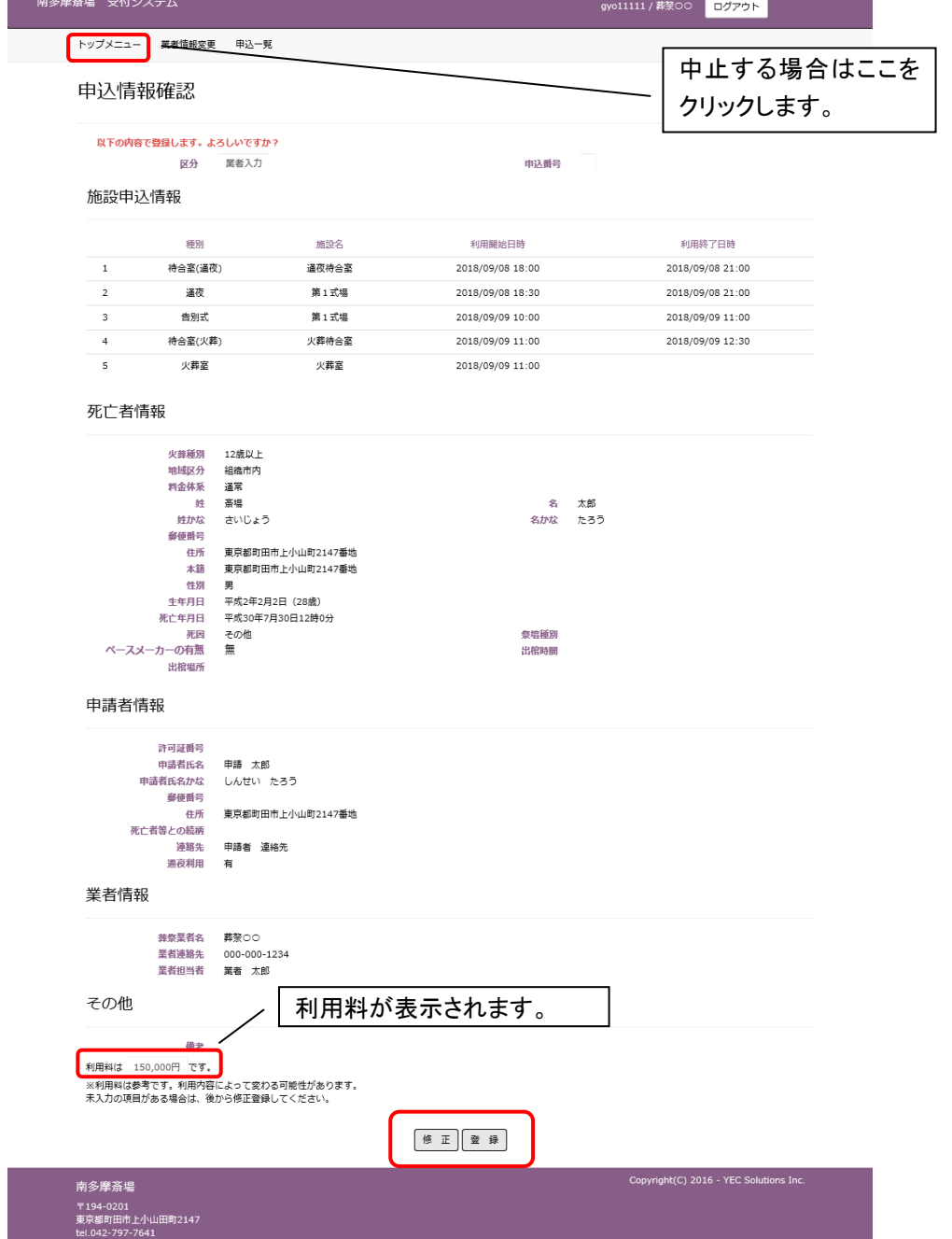

※申込みを中止する場合は、画面左上の「トップメニュー」ボタンをクリックしてください。

※「登録」ボタンのクリック後は、申込みの取消しや申込内容の修正はできませんのでご注意ください。

※取消しや修正の必要がある場合は、南多摩斎場の開場中(休場日を除く、午前 8 時 30 分から午後 5 時まで)に 直接ご連絡ください。

※この画面では、申込みは完了していません。申込みを完了する場合は、「登録」ボタンをクリックし、次画面で申込 番号を確認してください。

※「登録」ボタンのクリックは 1 回確実に行ってください。(2 回以上クリックすると、エラー画面が表示されます。)

## <span id="page-20-0"></span>申込受付完了

#### 申込受付完了画面を表示し、申込番号を採番します。

以上で火葬炉の申込みは完了です。

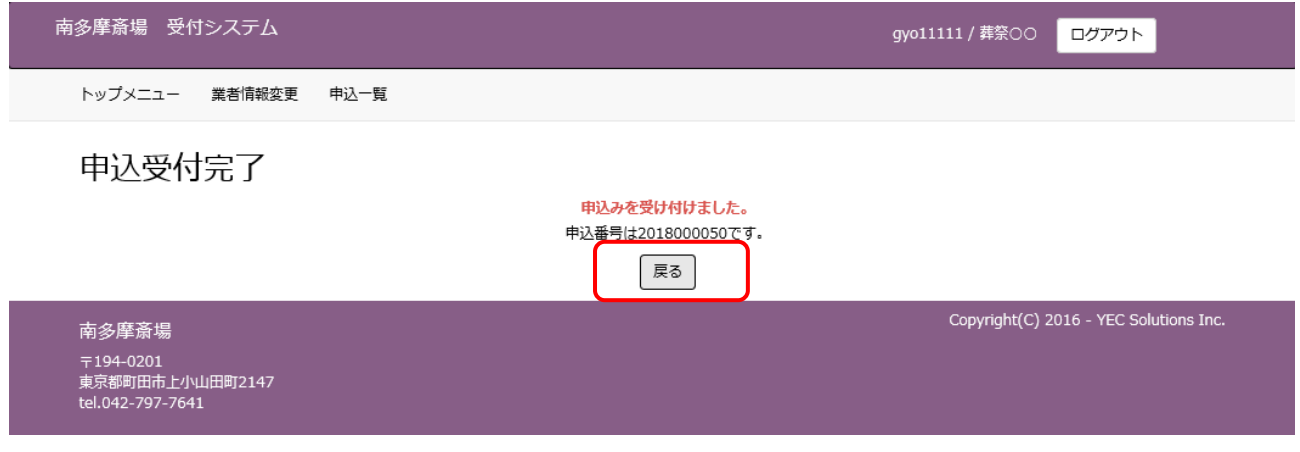

① 「戻る」ボタンをクリックしてください。

該当の予約番号に対する処理を終了し、トップメニュー画面に戻ります。

② 登録されているメールアドレスへ申込受付完了のお知らせが送信されますので、必ず確認してください。

## <span id="page-21-0"></span>6. 申込みを確認する

申込情報の確認を行います。 電話で申込みしたものは確認できません。

## <確認手順>

## <span id="page-21-1"></span>6.1 ログインする

「ログイン」ボタンをクリックします。(すでにログインしている場合は不要です。)

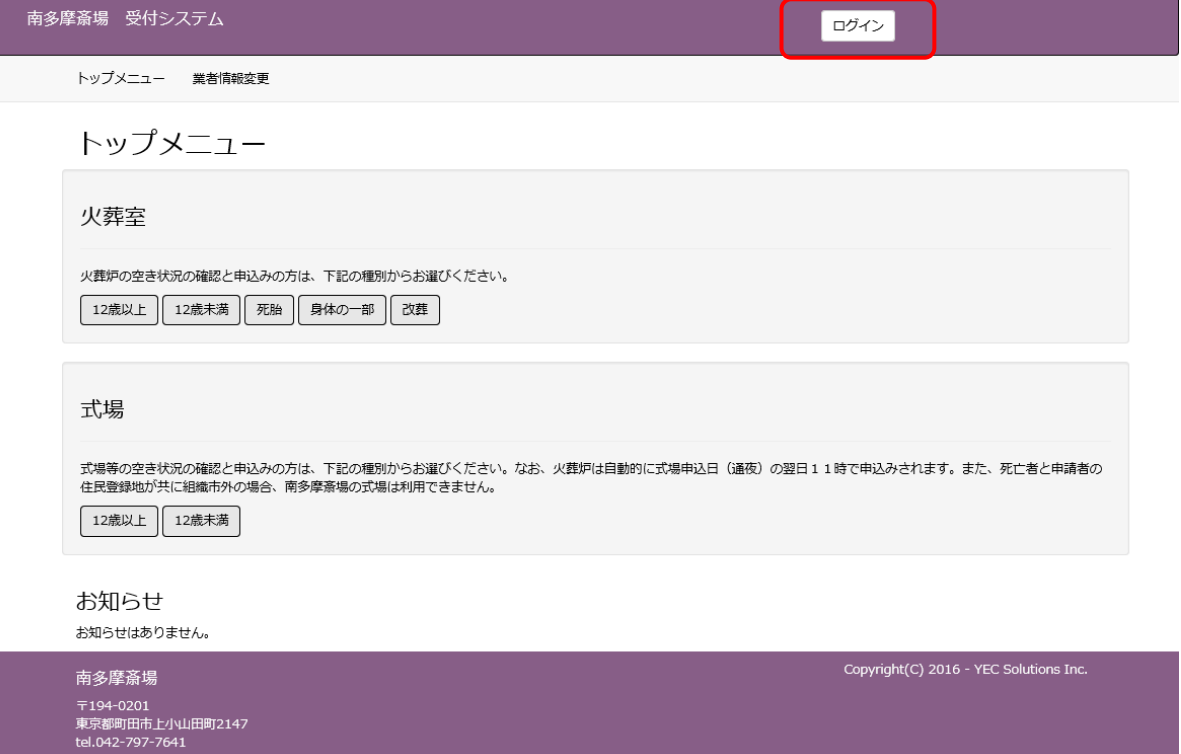

#### ID・パスワードを入力し、システムにログインします。

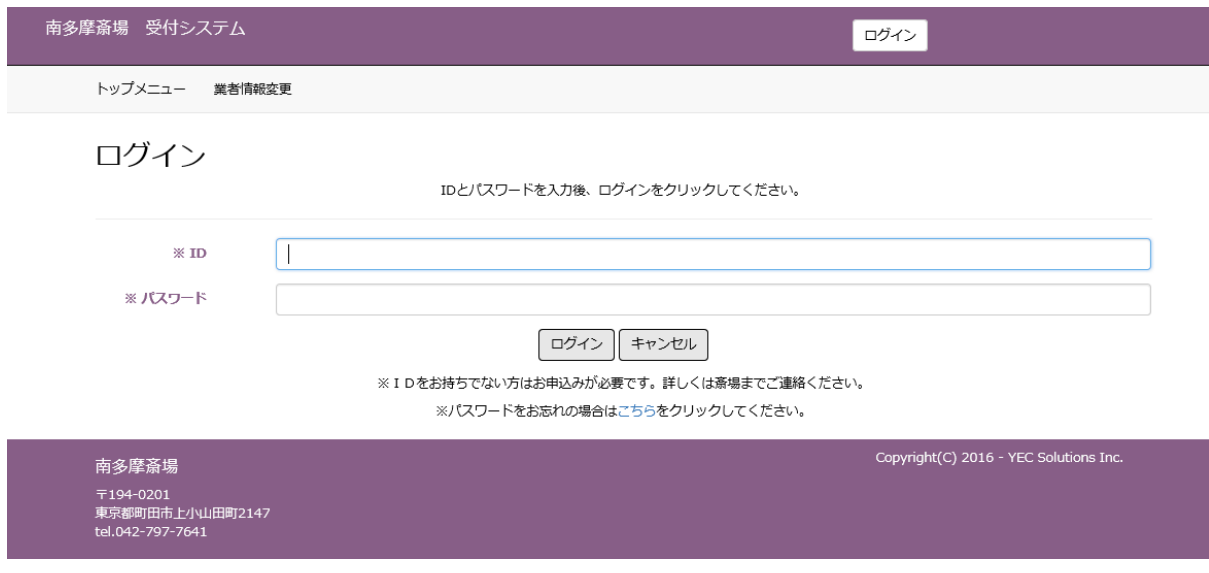

## <span id="page-22-0"></span>6.2 申込状況を確認する(一覧表示)

メニューの「申込一覧」ボタンをクリックします。 貴社(事業所)の申込状況の一覧が表示されます。

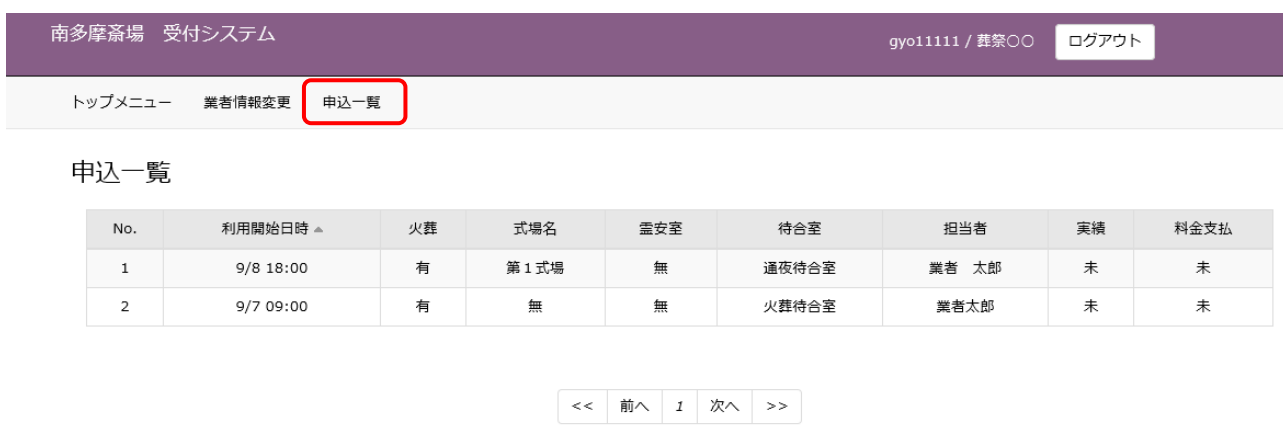

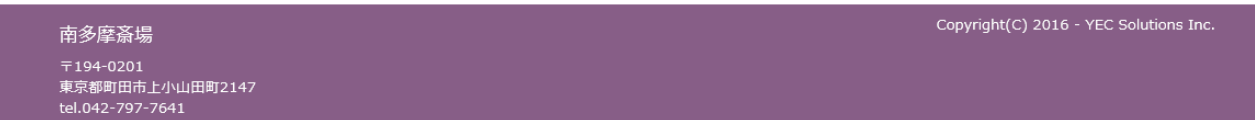

※当日以降の申込一覧が表示されます。取消しを行ったものは表示されません。

※申込内容の変更や詳細については、南多摩斎場の開場中(休場日を除く、午前 8 時 30 分から午後 5 時まで) に直接ご連絡ください。

申込一覧には、申込施設の利用最終日まで表示されます。

## <span id="page-23-0"></span>7. 業者情報を変更する

業者情報の変更を行います。

メールアドレスは 1 つのIDにたして 1 つとなりますので、共有できるメールアドレスを登録してください。

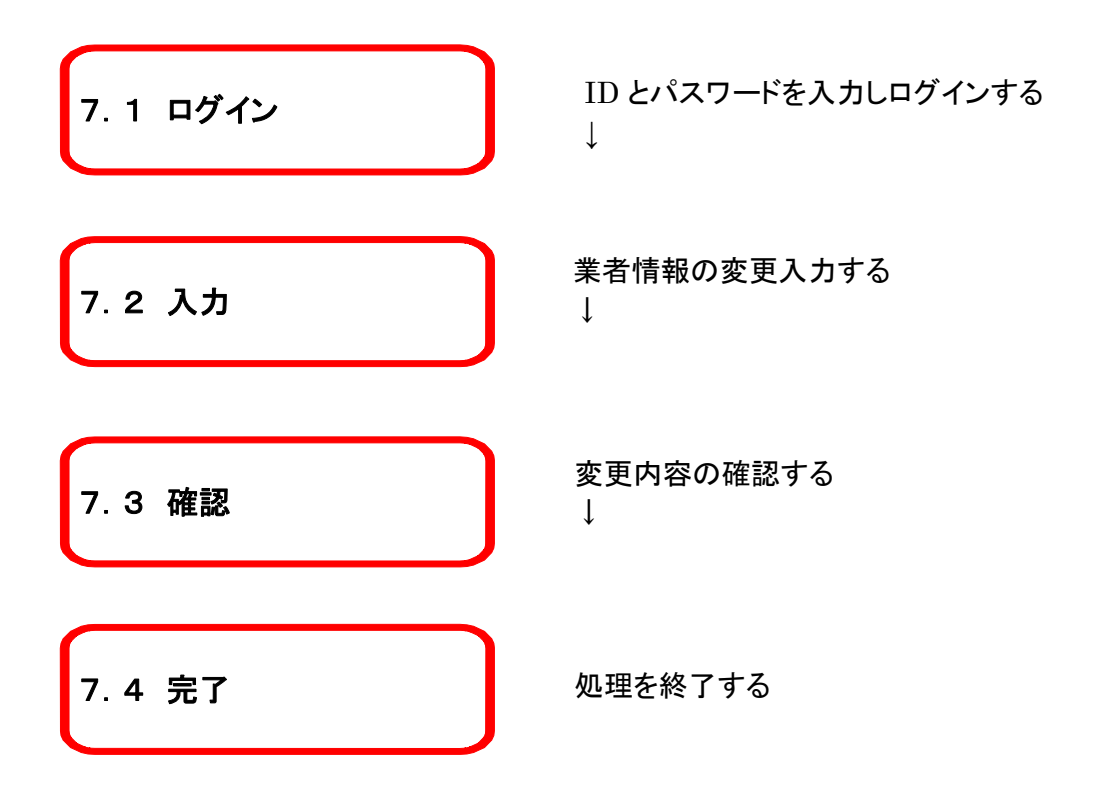

## <span id="page-24-0"></span>7.1 ログインする

ı

「ログイン」ボタンをクリックします。(すでにログインしている場合は不要です。)

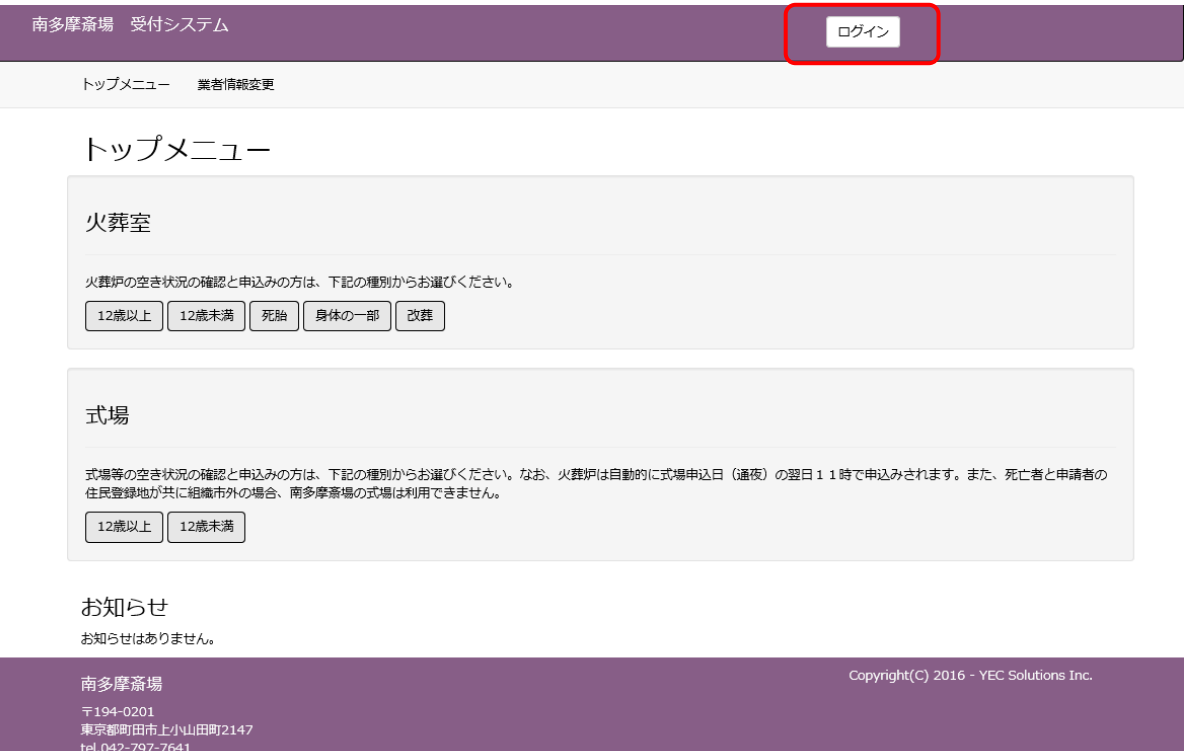

## ID・パスワードを入力し、システムにログインします。

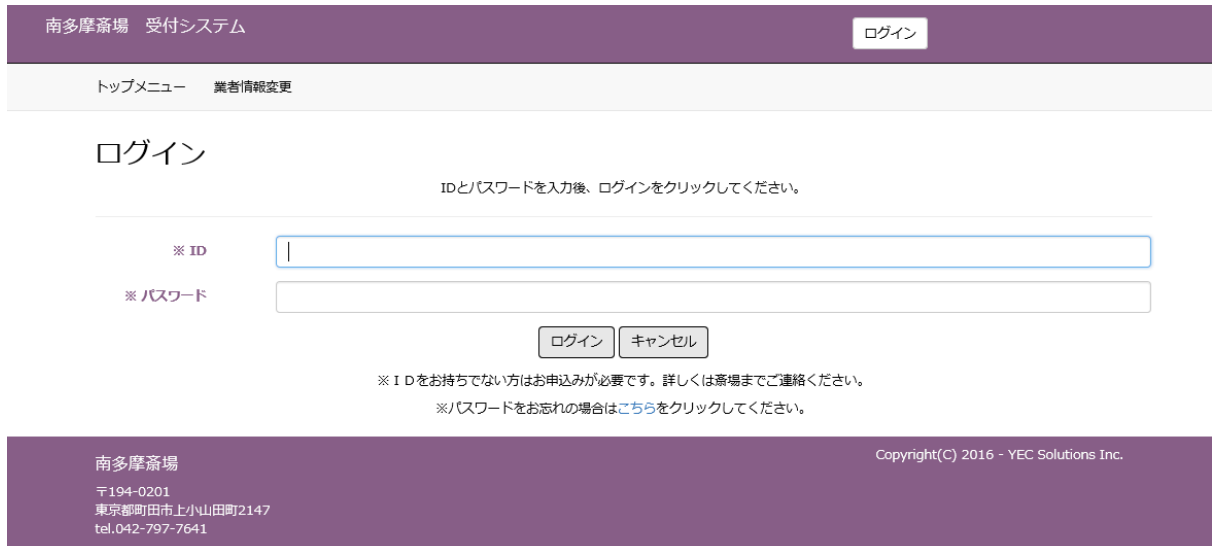

## <span id="page-25-0"></span>7.2 業者変更情報を入力する

メニューの「業者情報変更」ボタンをクリックします。 業者情報変更画面が表示されます。

#### 業者の変更情報を入力します。入力後、「登録」をクリックします。

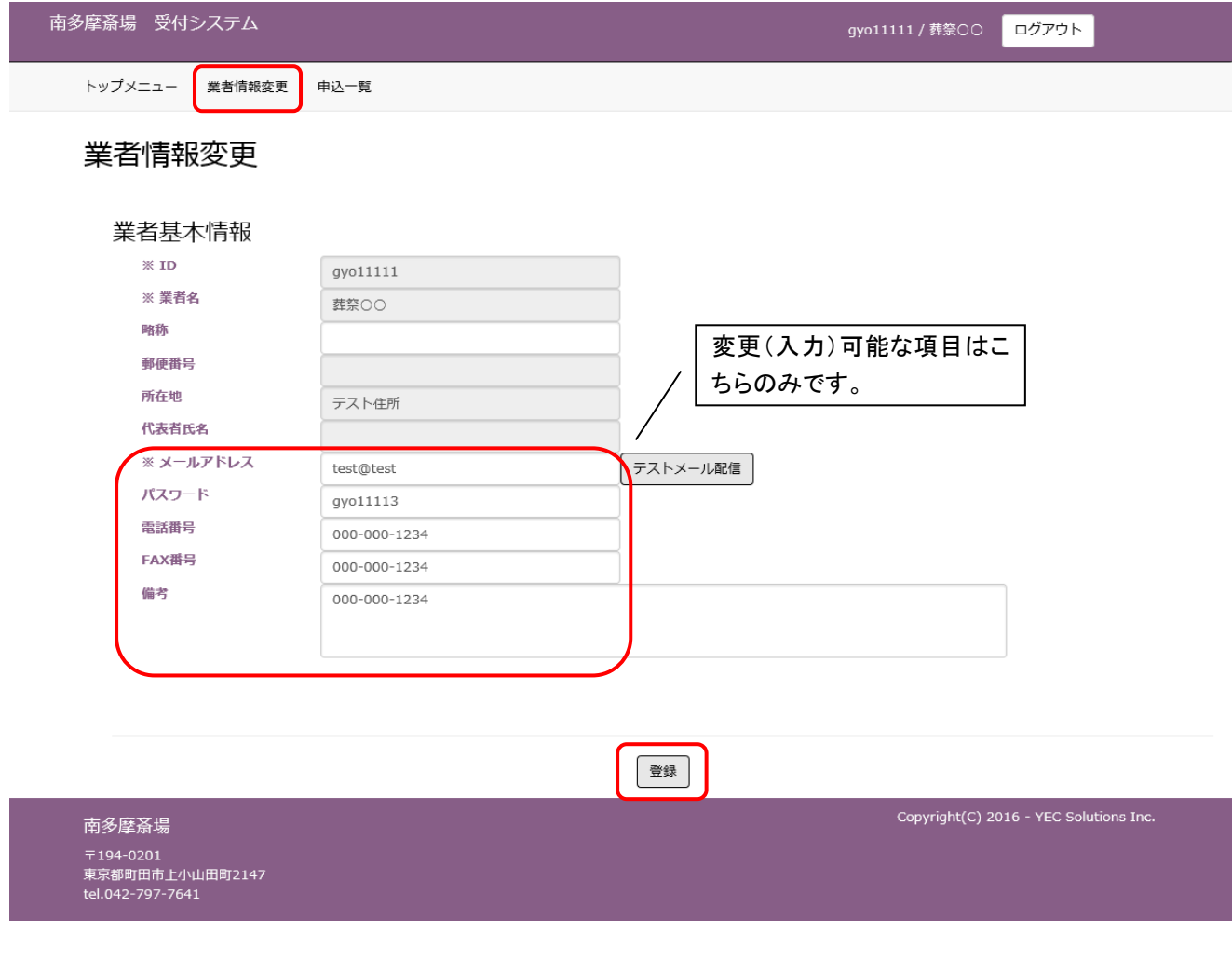

●必須入力項目について

・業者基本情報

ID、業者名、メールアドレス、パスワードが必須です。

●変更不可項目について

・ID、業者名、郵便番号、所在地、代表者氏名はシステムでは変更する事ができませんので、南多摩斎場へ変 更の届出が必要です。

●テストメール配信について

・業者基本情報の「テストメール配信」ボタンをクリックした場合について 確認ダイアログが表示されるので「はい」をクリックすると、業者名とメールアドレスが入力されている場合、入 力したメールアドレスに対してテストメールを配信します。

## <span id="page-26-0"></span>7.3 業者変更情報を確認する

業者情報の変更を確認します。

and the state of the state of the state of the

表示されている情報で変更登録を行う場合は、「登録する」ボタンをクリックします。

修正する場合は、「修正する」ボタンをクリックし、業者情報変更画面に戻り、修正してください。

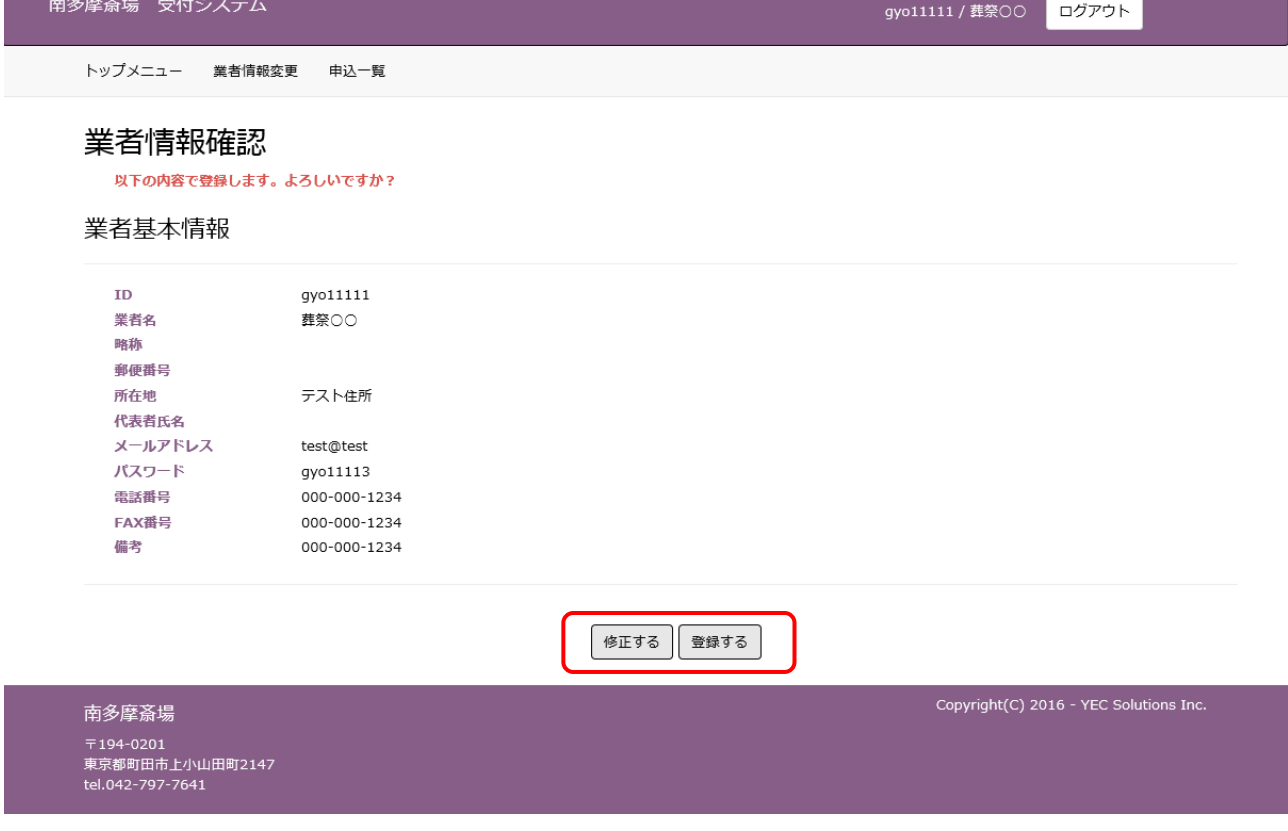

## <span id="page-26-1"></span>7.4 業者情報変更完了

以上で、業者情報変更は完了です。

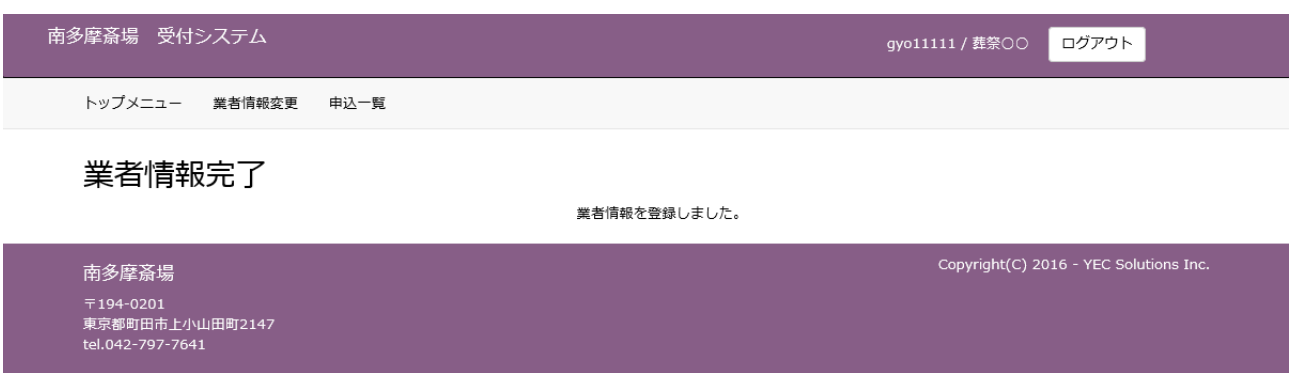

## <span id="page-27-0"></span>8. パスワードを照会する

パスワードを忘れてしまった場合など、パスワードの照会を行います。

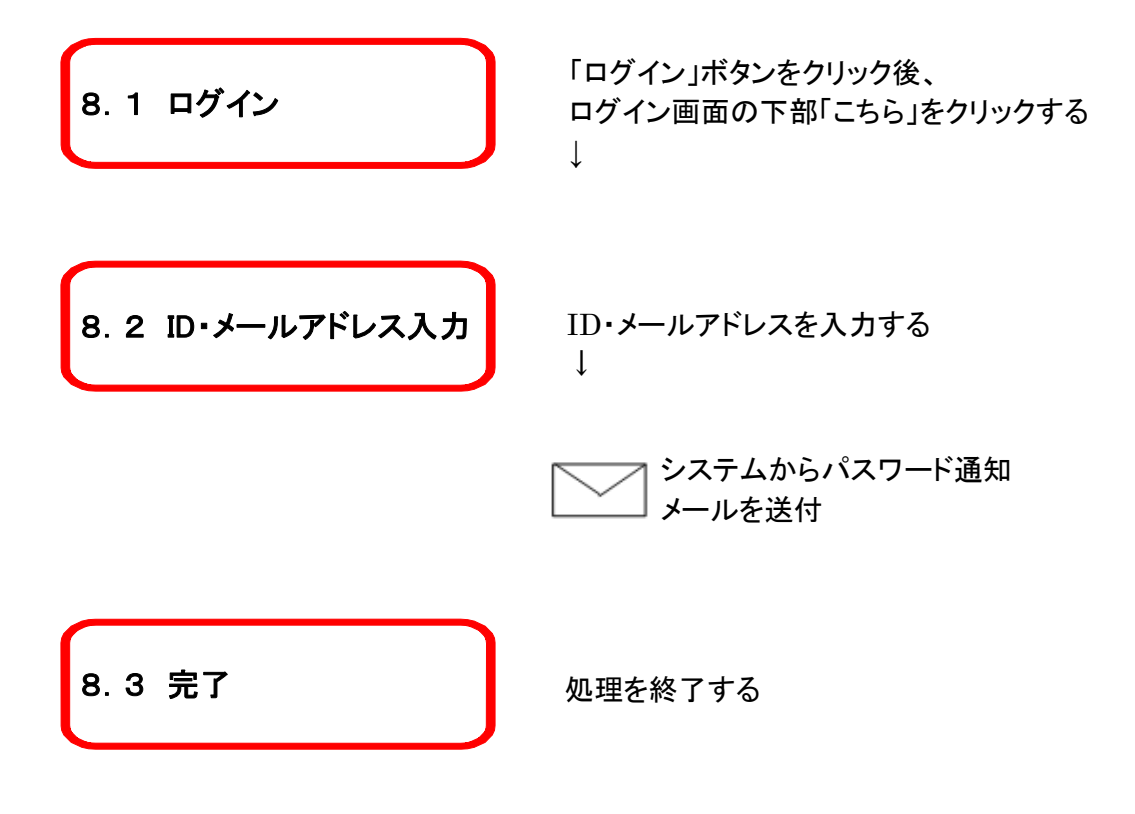

## <span id="page-28-0"></span>8.1 ログイン画面を表示する

メニューの「ログイン」ボタンをクリックします。

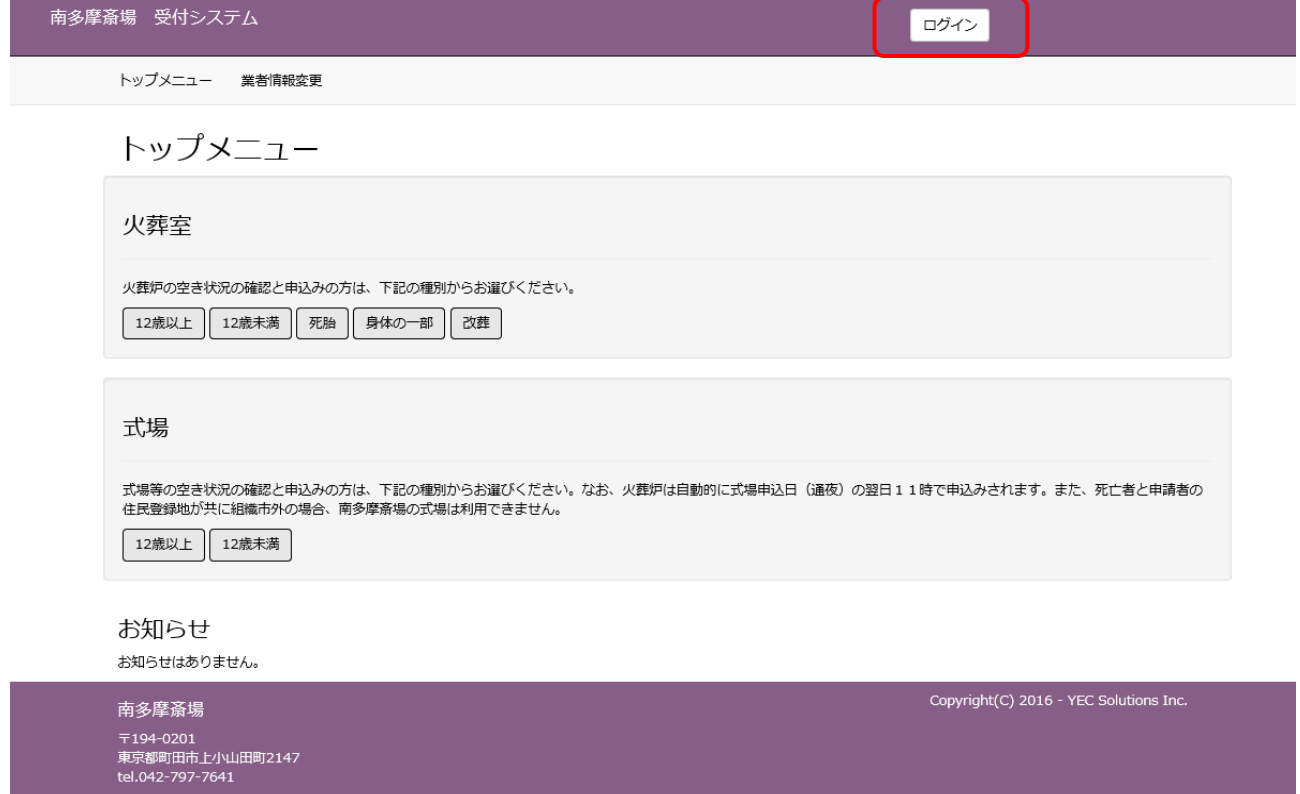

## <span id="page-28-1"></span>8.2 パスワード通知画面を表示する

「※パスワードをお忘れの場合はこちらをクリックしてください。」という文言の「こちら」をクリックします。

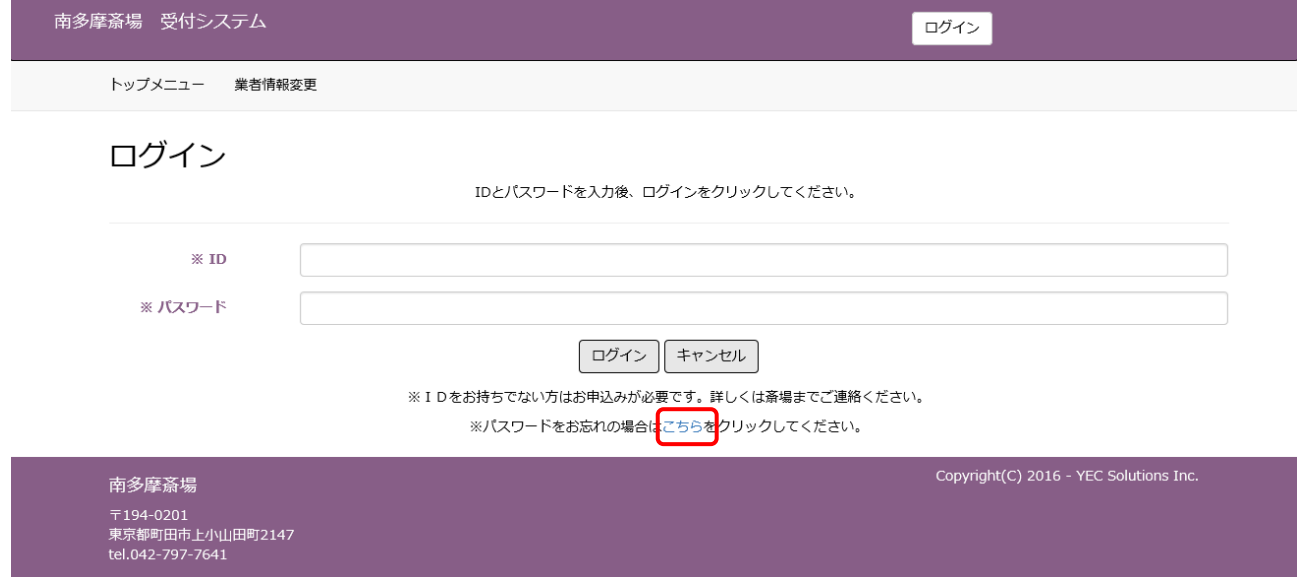

## <span id="page-29-0"></span>8.3 ID・メールアドレスを入力する

登録されているIDと業者メールアドレスを入力後、「パスワードを通知する」ボタンをクリックします。

![](_page_29_Picture_33.jpeg)

## <span id="page-29-1"></span>8.4 パスワード通知メール送信完了

システムからパスワード通知メールが業者メールアドレス宛てに送信されます。

![](_page_29_Picture_34.jpeg)

![](_page_29_Picture_35.jpeg)